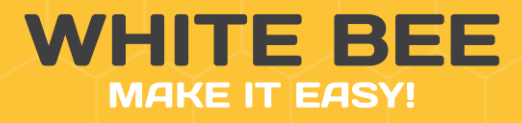

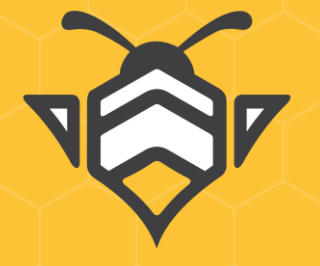

# **КАТАЛОГ** ПОДКЛЮЧАЕМЫХ МОДУЛЕЙ

**White Bee CMS Modules**

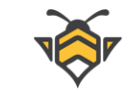

## Оглавление

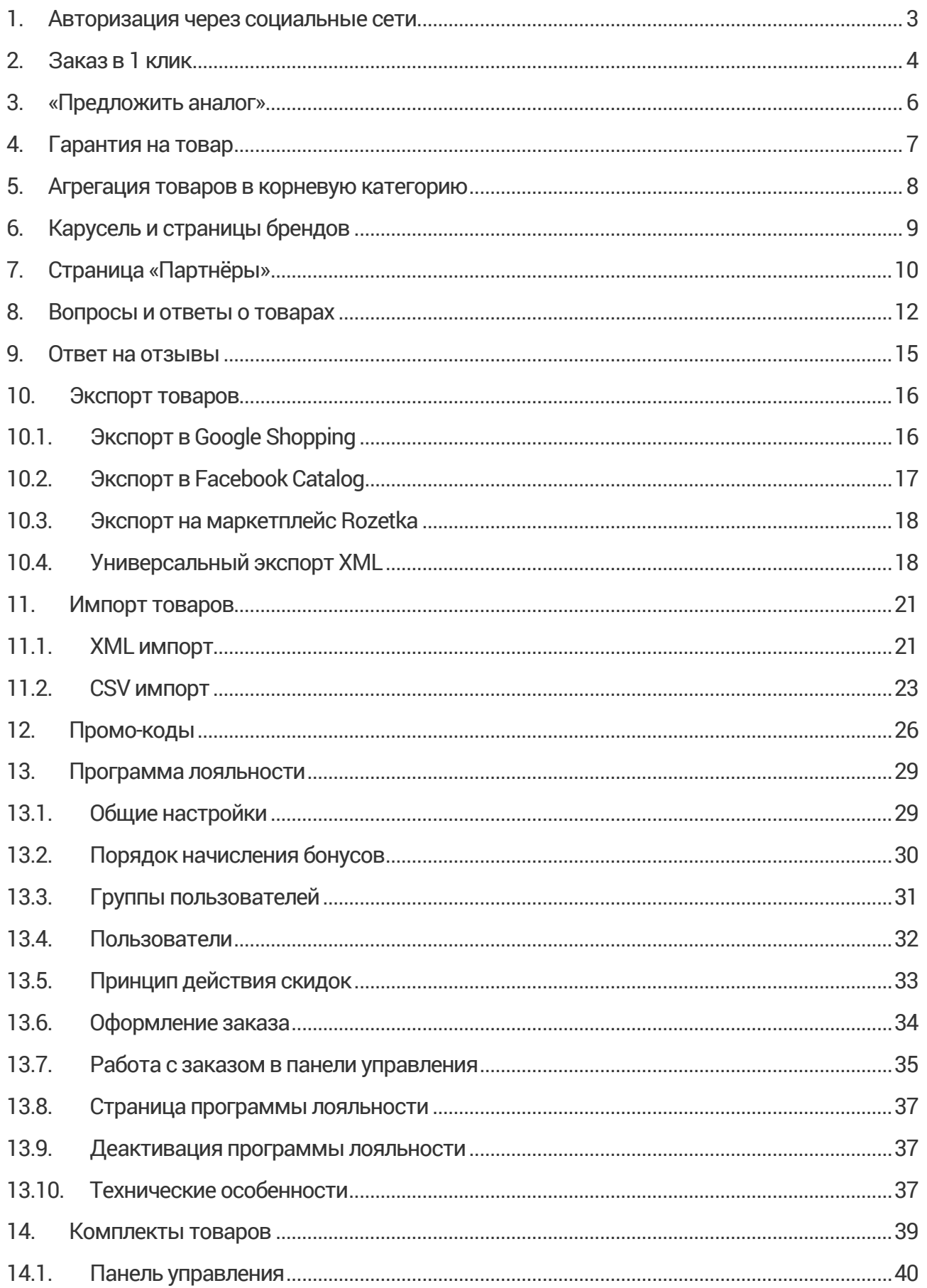

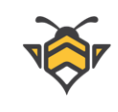

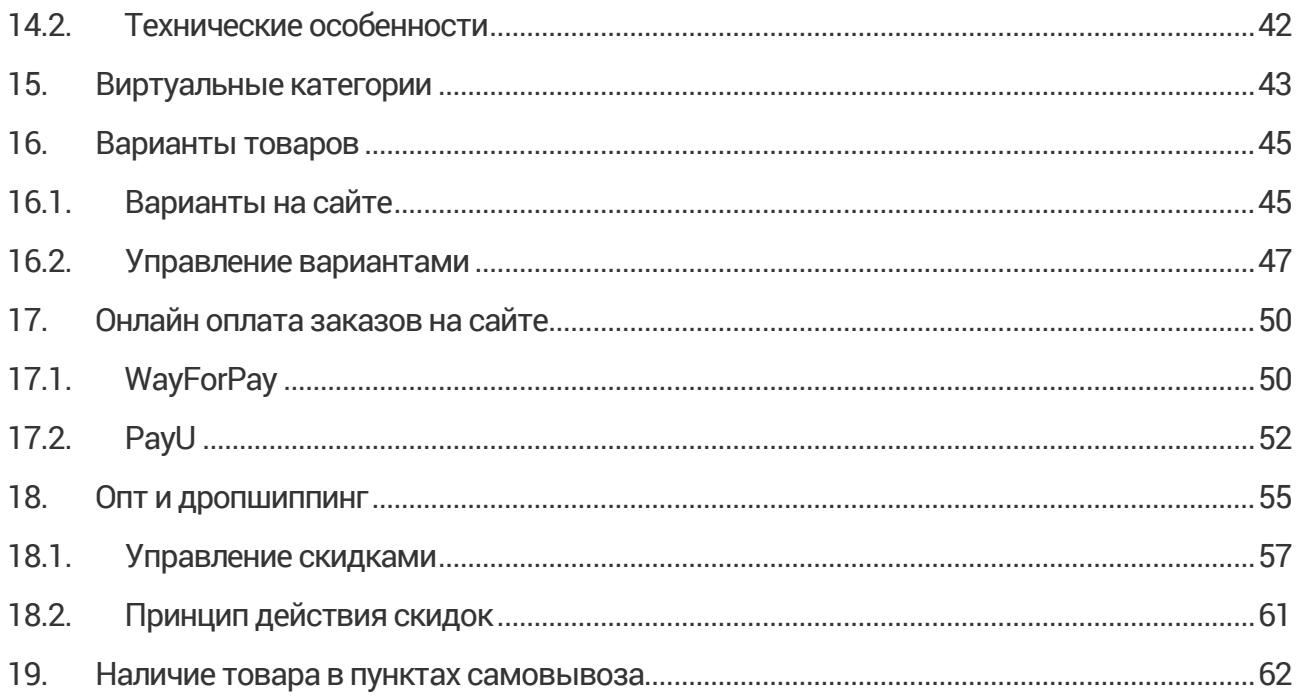

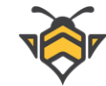

#### **1. Авторизация через социальные сети**

<span id="page-3-0"></span>Ключевая задача модуля авторизации через социальные медиа - увеличить показатель конверсии и облегчить покупателям взаимодействие с Вашим интернетмагазином.

Сейчас как никогда люди начинают ценить своё время, и создание всё новых учётных записей на различных вебсайтах кажется им утомительным. Не говоря уже о необходимости хранить или держать в голове множество паролей для разных аккаунтов. Это означает, что страница с регистрацией в интернет-магазине только раздражает новых пользователей. Вместо того, чтобы скорее приступить к покупкам, им приходится проходить скучный процесс заполнения формы и подтверждения регистрации по электронной почте.

Потому в последнее время такую популярность приобретает авторизация с помощью социальных сетей: она значительно упрощает процесс выполнения конверсии, предоставляя посетителю возможность войти на сайт без создания аккаунта и избавляя его от необходимости запоминать пароли. Один клик на иконку соц. сети – и покупатель зарегистрирован.

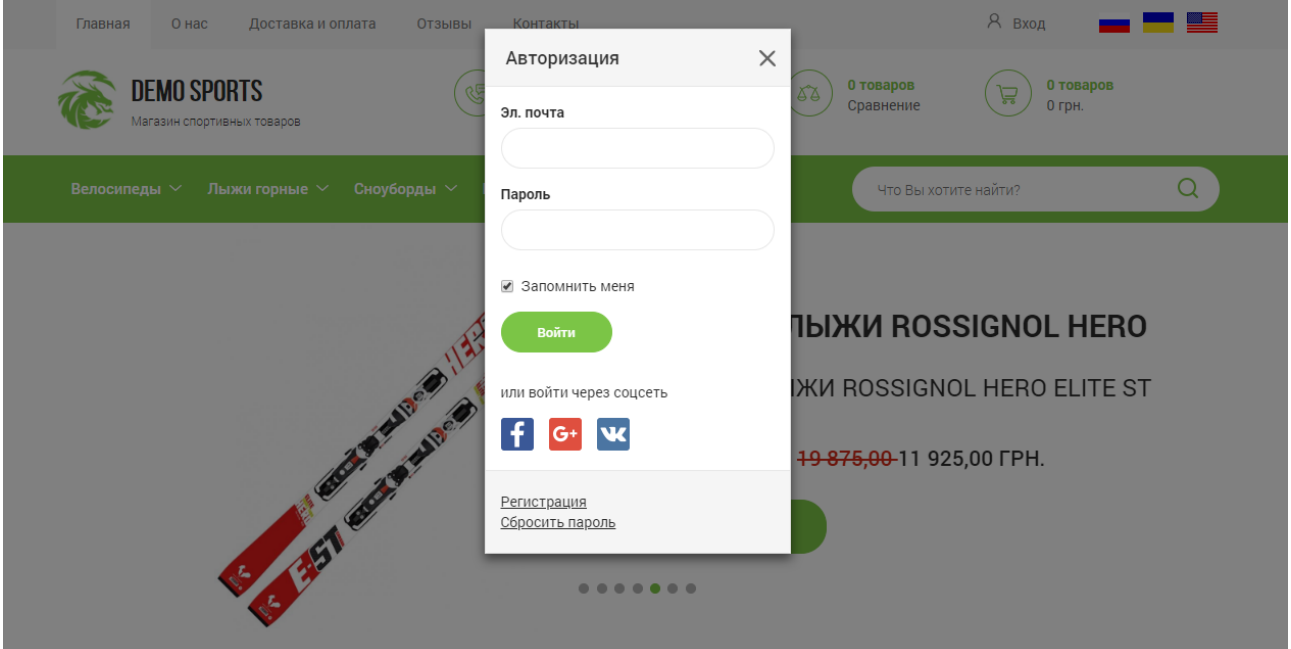

Социальные кнопки для входа в интернет-магазин:

Подробную инструкцию по подключению и настройке быстрой авторизации можно найти в технической документации по [ссылке](https://white-bee.com.ua/doc/social_auth.pdf).

![](_page_4_Picture_0.jpeg)

#### **2. Заказ в 1 клик**

<span id="page-4-0"></span>Заказ в 1 клик –это форма быстрого заказа, которая используется как дополнение к основному функционалу покупок через корзину.

![](_page_4_Picture_3.jpeg)

При оформлении заказа через корзину пользователям как правило приходится вводить достаточно много информации, указывая свое имя, фамилию, адрес и способ доставки, выбирать метод оплаты и т. д. Этот процесс является довольно утомительным для покупателя, что подтверждается множеством исследований в области интернетмаркетинга.

Модуль «Купить в 1 клик» максимально упрощает оформление заказа и позволяет обеспечить рост показателей конверсии Вашего интернет-магазина до +50%. Сокращение времени, необходимого для совершения покупки, может сыграть весомую роль для тех пользователей, у которых нет достаточного времени на заполнение всех необходимых полей, или же для тех, кому просто не хочется этого делать.

Быстрый заказ подойдёт для магазинов, типичная покупка в которых состоит как правило из одного товара. Для оформления заказа покупателю достаточно ввести свой номер телефона во всплывающем окне и нажать кнопку «Отправить». Остальные поля формы –«Ваше имя» и «Комментарий» не являются обязательными и служат для того, чтобы покупатель мог ввести уточняющую информацию о своём заказе.

![](_page_5_Picture_53.jpeg)

Заказы, сделанные с помощью быстрой покупки, попадают в историю заказов в личном кабинете пользователя, как и обычные заказы, оформленные через корзину. В админ-панели заказ в 1 клик также попадает в раздел заказов с примечанием «Заказ в 1 клик».

Подводя итог, преимущества покупки в 1 клик следующие:

- повышение показателя конверсии и продаж;
- сокращение времени на оформление заказа для пользователей;
- стимулирование той части аудитории, которая отличается низкой активностью;
- снижение процента отказов, как следствие остальных пунктов.

![](_page_6_Picture_0.jpeg)

#### **3. «Предложить аналог»**

<span id="page-6-0"></span>Модуль «Предложить аналог» помогает повысить конверсию по тем позициям магазина, которых на данный момент нет в наличии, и заключается в том, что на таких товарах, вместо метки «Нет в наличии», отображается кнопка «Предложите аналог».

Таким образом, опция «Предложить аналог» позволяет либо оформить предзаказ на товар, поступление которого ожидается в скором времени, либо предложить покупателю другой товар, обладающий похожими характеристиками. Ведь довольно часто самые популярные предложения магазина очень быстро распродаются, а спрос покупателей на них сохраняется ещё длительное время, и возможность оформления заказа в период временного отсутствия товара позволит не снижать продажи до пополнения его запасов на складе.

Предложение аналога является одной из форм быстрого заказа. Его оформление очень похоже на «Заказ в один клик»:

![](_page_6_Picture_69.jpeg)

Но в отличие от «Заказа в 1 клик», заявка на предложение аналога попадает не в раздел заказов админ-панели, а в заявки на обратный звонок с соответствующей пометкой «Предложите аналог товара» и кодом товара, на который поступила заявка.

![](_page_7_Picture_0.jpeg)

#### **4. Гарантия на товар**

<span id="page-7-0"></span>В случае, если магазин предоставляет разные условия гарантии или сервисного обслуживания для различных групп товаров, Вы можете заполнять персональную гарантию для каждого товара.

Модуль «Гарантия на товар» добавляет вкладку «Гарантии» на страницу товара в интернет-магазине, а также соответствующую вкладку на странице товара в админпанели, которая используется для ввода и редактирования текста гарантии.

Если раздел «Гарантии» товара не заполнен, во вкладку на сайте выводится общий текст гарантии магазина, который заполняется в меню Настройки -> Подразделения магазина -> вкладка «Гарантия».

Вкладка «Гарантии» в админ-панели:

![](_page_7_Picture_66.jpeg)

#### Вкладка «Гарантии» на сайте:

![](_page_7_Picture_67.jpeg)

![](_page_8_Picture_0.jpeg)

#### **5. Агрегация товаров в корневую категорию**

<span id="page-8-0"></span>Агрегация позволяет отображать товары дочерних категорий в родительской и может быть настроена в таких режимах:

- всегда отображать товары вложенных категорий в категориях более высокого уровня;
- отображать только если более главная категория не содержит собственных товаров.

Вместе с товарами, в корневую категорию также попадают все поисковые фильтры из дочерних категорий, включая бренды, ценовой слайдер и сортировки (от дорогих к дешёвым, от дешёвых к дорогим и т.д.).

При этом вверху страницы корневой категории всё так же отображаются ссылки на её дочерние категории:

![](_page_8_Picture_7.jpeg)

![](_page_9_Picture_0.jpeg)

## **6. Карусель и страницы брендов**

<span id="page-9-0"></span>Все бренды магазина, которые имеют загруженный логотип и опубликованный статус, выводятся на Главной странице сайта в виде карусели с бесконечной прокруткой. Карусель брендов является адаптивной на всех разрешениях экрана и её можно расположить в любом месте страницы согласно дизайну.

![](_page_9_Picture_3.jpeg)

Ссылки в карусели брендов могут быть настроены в таких режимах:

- каждое лого является ссылкой непосредственно на страницу бренда, где размещаются его товары и подробное описание;
- клик по карусели ведёт на страницу перечня всех брендов, с которой уже возможен переход на страницу конкретного бренда.

Товары, размещённые на странице бренда, могут принадлежать разным категориям. Сортировку товаров бренда можно настроить либо на основании приоритетности категорий, либо в порядке новизны самих товаров.

![](_page_10_Picture_0.jpeg)

## **7. Страница «Партнёры»**

<span id="page-10-0"></span>На сайт подключается новая страница, где размещается информация о партнёрах Вашей компании. Количество и стилизация отображаемых партнёров на странице настраивается в зависимости от темы оформления сайта.

![](_page_10_Picture_3.jpeg)

Для каждого партнёра можно:

- загрузить логотип;
- указать название и краткое описание;
- добавить ссылку на сайт партнёра (открывается в новой вкладке);
- задать статус (Опубликован / Не опубликован);
- определить сортировку.

Партнёры будут располагаться на странице сайта в зависимости от значения сортировки (от большего к меньшему).

Редактирование партнёров доступно в меню **Каталог -> Партнёры** панели управления.

![](_page_11_Picture_0.jpeg)

Страница «Партнёры» в админ-панели:

![](_page_11_Picture_26.jpeg)

#### Редактирование партнёра:

![](_page_11_Picture_27.jpeg)

![](_page_12_Picture_0.jpeg)

#### **8. Вопросы и ответы о товарах**

<span id="page-12-0"></span>Этот модуль предоставляет пользователям возможность задавать вопросы о товаре менеджерам интернет-магазина. При подключении, на странице товара появляется дополнительная вкладка «Вопросы», где покупатели могут задать свой вопрос о товаре, либо прокомментировать одну из опубликованных ранее цепочек вопросов-ответов.

Обязательными полями для отправки формы являются имя пользователя, его email и текст сообщения. Также необходимо пройти проверку Google reCaptcha.

Посетители могут комментировать только те вопросы, к которым уже размещён опубликованный ответ администратора.

Вкладка «Вопросы» на странице товара:

![](_page_12_Picture_62.jpeg)

Все вопросы и комментарии к ним проходят модерацию перед публикацией на сайте. Они попадают в панель управления со статусом «Не опубликован».

![](_page_13_Picture_0.jpeg)

Когда новый вопрос или комментарий отправлен, менеджер сайта получает всплывающее уведомление об этом вверху страниц в админ-панели:

![](_page_13_Picture_99.jpeg)

Для просмотра и редактирования вопросов перейдите в меню **Заказы -> Вопросы и ответы о товарах** или нажмите кнопку **«Новые вопросы»** во всплывающем уведомлении для быстрого перехода.

Страница вопросов в панели управления:

![](_page_13_Picture_100.jpeg)

На странице отображаются вопросы, дата их отправки, имя пользователя и его email, а также текст вопроса, статус и количество новых комментариев к нему. Новыми считаются все комментарии, имеющие статус «Не опубликован». Также здесь можно опубликовать новый вопрос из админ-панели (кнопка «Создать вопрос»).

Для детального просмотра и редактирования вопроса с его комментариями перейдите на страницу редактирования (кнопка **«Карандаш»**).

Администратор может отредактировать, опубликовать, скрыть или удалить любой вопрос или комментарий. Удалить вопрос можно на странице всех вопросов, а комментарий –на странице редактирования вопроса (кнопка **«х»**). При удалении вопроса все комментарии к нему также удаляются.

На странице редактирования администратор магазина может изменить данные вопроса и комментариев, а также ответить на вопрос или создать новый комментарий в цепочке вопросов и ответов. Для этого нажмите кнопку **«Комментировать»** внизу страницы, после чего откроется форма для ввода нового ответа или комментария.

![](_page_14_Picture_0.jpeg)

Страница редактирования вопроса:

![](_page_14_Picture_15.jpeg)

![](_page_15_Picture_0.jpeg)

#### **9. Ответ на отзывы**

<span id="page-15-0"></span>Аналогично ответам на вопрос в Главе 13, данный модуль даёт возможность администратору магазина размещать свои ответы на отзывы о товаре, а пользователям –комментировать отвеченные отзывы. Комментарии пользователей также проходят модерацию перед публикацией на сайте.

Ответ на отзыв в админ-панели:

![](_page_15_Picture_39.jpeg)

![](_page_16_Picture_0.jpeg)

## <span id="page-16-1"></span>**10. Экспорт товаров**

## **10.1. Экспорт в Google Shopping**

<span id="page-16-0"></span>Google Shopping — это сервис, который помогает интернет-магазинам привлекать больше клиентов за счёт создания и размещения ярких объёмных объявлений в поисковой выдаче, а также на сайтах-партнёрах Google.

Товарные объявления более заметны на фоне обычной контекстной рекламы, они показываются в самом верху поисковой выдачи и содержат развёрнутую информацию, такую как основное фото товара, его цену, краткое описание, название магазина и ссылку на страницу товара на сайте продавца.

купить кофеварку  $\Omega$ **CONTENT**  $Q$  Ree  $<sup>1</sup>$  Картинки</sup> **E** HOROCTM **EL Bugeo EX Kantu** ‡ Emë Настройки Инструменты Результатов: примерно 483 000 (0,54 сек.) Результаты по запросу "купить кофеварку" Реклама П  $\gg$ Кофеварка Saeco Lirika Saeco Lirika DELONGHLEC Black RI9840/01 Black Delonghi EC Bosch co светом 937.00 rpH 4698.00 грн. 7699.00 rpH 8900.00 rpH 2498.00 грн. **ROZETKA** coffeeok Coffee-Man Дом Кофе coffeeok

Пример товарных объявлений по запросу «купить кофеварку»:

Благодаря экспорту товаров в Google Shopping Вы сможете в автоматическом режиме формировать товарные объявления, подключив файл экспорта товаров из своего магазина к аккаунту Google рекламы. Для показа таких объявлений Вам также понадобится поддерживать рекламную кампанию, но зачастую это даже дешевле по сравнению с поисковой контекстной рекламой, ведь отпадает необходимость создавать и вводить текст рекламы вручную или подбирать ключевые слова.

Чтобы воспользоваться экспортом, после подключения модуля перейдите по ссылке **/export/download/google-shopping-feed.txt** относительно основного адреса своего интернетмагазина. Например, если домен Вашего сайта my-shop.com.ua, то полная ссылка на экспортный файл будет иметь такой вид:

#### <https://my-shop.com.ua/export/download/google-shopping-feed.txt>

Сообщите эту ссылку (а также логин и пароль доступа к файлу) своему интернетмаркетологу или подключите файл самостоятельно согласн[о инструкциям](https://support.google.com/merchants/answer/1219255) Google. Для

![](_page_17_Picture_0.jpeg)

этого у Вас должен быть создан аккаунт в Google Merchant Center и подтверждён URL вебсайта, что подробно описано в [Справочном центре](https://support.google.com/merchants/answer/188924?hl=ru&ref_topic=3163841)Google.

## <span id="page-17-0"></span>**10.2. Экспорт в Facebook Catalog**

Экспорт в Facebook Catalog позволяет настроить показ рекламы ваших товаров в Facebook и Instagram, а также настроить полноценный магазин и осуществлять продажи на этих площадках. Как и экспорт, описанный в предыдущем разделе, он представляет собой файл с актуальными данными о товарах, который подключается в рекламном аккаунте Business Manager.

На вашем сайте экспортный файл располагается по ссылке **/export/download/facebookcatalog-feed.csv** и обновляется раз в сутки.

Инструкция по созданию аккаунта в Business Manager и созданию каталога - по [ссылке](https://www.facebook.com/business/help/1275400645914358?id=725943027795860).

Инструкция по подключению фида данных (см. пункт «Использование URL») - по [ссылке](https://www.facebook.com/business/help/125074381480892?id=725943027795860).

Инструкция по настройке магазина в Facebook и Instagram  $-$  по ссылке.

Для повышения эффективности рекламы в соц. сетях –оптимизации таргетинга, создания аудиторий, персонализации объявлений и измерения результатов – рекомендуется также подключить к интернет-магазину связку сервисов Facebook Pixel + API Conversions.

Они с высокой точностью отслеживают события сайта, такие как просмотр определённых страниц, добавление товара в корзину, оформление заказа и другие, что позволяет построить аналитику для автоматизации рекламы и настроить её таким образом, чтобы объявления показывались людям, которые с большей вероятностью ими заинтересуются.

Подробнее о Facebook Pixel.

Подробнее об API [Conversions.](https://www.facebook.com/business/help/2041148702652965?id=818859032317965)

Данные интеграции доступны для вашего магазина на White Bee CMS.

![](_page_18_Picture_0.jpeg)

## <span id="page-18-0"></span>**10.3. Экспорт на маркетплейс Rozetka**

Rozetka является одним из самых популярных маркетплейсов в Украине, посещаемых миллионами пользователей. Потому размещение на нём товаров своего магазина –это отличный способ существенно повысить продажи.

Фид с данными для экспорта предоставляется в формате xml и по своей структуре полностью соответствует требованиям площадки, с которыми Вы можете ознакомиться по [ссылке](https://sellerhelp.rozetka.com.ua/p185-pricelist-requirements.html).

На вашем сайте экспортный файл располагается по ссылке **/export/download/rozetkaexport-feed.xml** и обновляется раз в сутки.

Обратите внимание: для того, чтобы Ваши товары были корректно представлены на Rozetka, необходимо будет сопоставить категории Вашего сайта с категориями этой площадки. Подробнее о том, как правильно выбрать категории для экспорта, читайте в стать[е «Выбор правильных категорий»](https://sellerhelp.rozetka.com.ua/p179-correct-categories.html).

Проверить корректность готового экспортного файла Вы можете с помощью специального [валидатора.](https://seller.rozetka.com.ua/gomer/pricevalidate/check/index) Загрузите файл, укажите свой email и через некоторое время Вам будет отправлено письмо со ссылкой на отчёт.

Инструкцию о том, как подать заявку н сотрудничество с маркетплейсом Вы найдёте в стать[е «Как начать продавать»](https://sellerhelp.rozetka.com.ua/p277-start-selling.html).

Также для справки приводим здесь ссылку на подробности [работы с техподдержкой](https://sellerhelp.rozetka.com.ua/p291-communication.html) маркетплейса.

#### <span id="page-18-1"></span>**10.4. Универсальный экспорт XML**

Для обмена данными со сторонними сервисами, не имеющими жёстких требований к структуре и формату файла экспорта, вы можете использовать стандартный экспорт по умолчанию от платформы White Bee. Его удобно использовать в качестве развёрнутого прайс-листа для партнёров по опту или дропшиппингу, а также для встраивания контента на партнёрские сайты.

Ключевое отличие данного экспортного файла в том, что он содержит максимально полную информацию о товарах, брендах, категориях, характеристиках и валютах магазина, а также отображает структуру и взаимосвязь между этими данными. В том числе представлена вложенность категорий, принадлежность категориям конкретных характеристик, для характеристик приведены списки значений, а для товаров показана связь с вариантами. Экспорт включает все языковые версии вышеописанного контента,

![](_page_19_Picture_0.jpeg)

доступные на сайте. В зависимости от настроек цены товаров могут быть представлены как в исходных валютах с указанием текущего курса конвертации, так и в основной валюте сайта. Также можно запретить или разрешить выгрузку описания товаров в экспортный файл.

Файл располагается по ссылке **/export/download/product-export-feed.xml** и обновляется раз в сутки, так же, как и все остальные экспортные файлы.

Пример структуры экспортного файла:

```
<?xml version="1.0" encoding="UTF-8"?>
<catalog date="yyyy-mm-dd hh:mm">
          <currencies>
                    <currency id="UAH" rate="1"/>
                     <currency id="USD" rate="38.99"/>
          </currencies>
          <categories>
                    <cartegory id="1">
                              <name lang="ru-RU">Для мужчин</name>
                              <name lang="uk-UA">Для чоловіків</category>
                    </category>
                    <cartegory id="2" parent_id="1">
                              <name lang="ru-RU">Экипировка</name>
                              <name lang="uk-UA">Екіпірування</category>
                    </category>
          </categories>
          <brands>
                    <brandid="1">
                              <namelang="ru-RU">Venum</name>
                               <namelang="uk-UA">Venum</category>
                    </brand>
                    <brand id="2">
                               <namelang="ru-RU">Мойбренд</name>
                               <namelang="uk-UA">Мій бренд</category>
                    </brand>
          </brands>
          <features>
                    <feature id="1" type="3">
                               <namelang="ru-RU">Размер</name>
                               <namelang="uk-UA">Розмір</category>
                    </feature>
                    <feature id="2"type="3">
                              <namelang="ru-RU">Цвет</name>
                               <namelang="uk-UA">Колір</category>
                    </feature>
          </features>
          <products>
                    <product id="111" brand_id="2" category_id="2">
                               <names>
                                         <namelang="ru-RU">Имятовара</name>
                                         <namelang="uk-UA">Найменування товару</name>
                               </names>
                               <short_descriptions>
                                         <short_description lang="ru-RU">Краткое описание товара</short_description>
                                         <short_description lang="uk-UA">Короткий опис товару</short_description>
                               </short_descriptions>
                               <descriptions>
                                         <description lang="ru-RU">Полное описание товара</description>
```
![](_page_20_Picture_0.jpeg)

В файл выгружаются только опубликованные товары с опубликованными ценой, категорией и брендом.

![](_page_21_Picture_0.jpeg)

#### **11. Импорт товаров**

<span id="page-21-0"></span>Импортирование позволяет быстро, буквально в несколько кликов, загрузить большое количество товаров в интернет-магазин. Для того, чтобы использовать эту возможность, у Вас должен быть файл с перечнем товаров, соответствующий определённым стандартам, описанным в техническом руководстве по импорту.

В зависимости от того, какой модуль импорта подключен у вас на сайте, в меню **Настройки -> Импорт товаров** будет размещён соответствующий раздел с настройками, описанными ниже.

## <span id="page-21-1"></span>**11.1. XML импорт**

В разделе импорта размещена кнопка **«Создать импорт»**, а также перечень созданных плановых загрузок.

![](_page_21_Picture_107.jpeg)

Для создания нового импорта необходимо указать url-адрес файла, из которого будет осуществляться загрузка данных, а также логин и пароль для доступа при необходимости.

Структура и формат загружаемого файла должны соответствовать стандарту, описанному в Главе 10.4. данного руководства.

Созданные в процессе импортирования сущности (товар, категория, бренд и т.д.) связываются по внешним id, указанным в файле. В случае, если в вашей системе ещё нет структур с указанными идентификаторами, они будут созданы. Если они уже созданы, то их контент будет обновлён.

Импорт запускается раз в сутки, время загрузки можно настроить. По завершению импорта в интерфейсе отобразится время его обработки и ссылка на файл отчёта, в котором будет указано сколько сущностей было создано, обновлено или проигнорировано.

![](_page_22_Picture_0.jpeg)

Страница редактирования импорта:

![](_page_22_Picture_75.jpeg)

Допускается создание нескольких импортов из разных источников, но активным в один момент времени может быть только один импорт.

Для корректной загрузки цен товаров на вашем сайте должны быть предварительно созданы валюты, указанные в теге **<currencies>** импортируемого файла. Также на сайте должен быть создан хотя бы один язык из представленных в файле, чтобы загрузить соответствующий контент. Язык при этом не обязательно должен быть опубликованным.

В процессе импорта никакие данные не удаляются, только создаются новые и обновляются уже существующие.

Новые категории и товары загружаются не опубликованными в целях премодерации, а также последующего создания ЧПУ-ссылок на основном языке вашего сайта.

Данный импорт подходит для того, чтобы быстро и удобно делиться данными между несколькими сайтами, созданными на платформе White Bee CMS.

![](_page_23_Picture_0.jpeg)

## <span id="page-23-0"></span>**11.2. CSV импорт**

На странице импорта размещена кнопка **«Выберите файл»**, позволяющая загрузить файл с товарами, а также отображаются основные данные об импортах, проведённых ранее (если таковые были):

![](_page_23_Picture_91.jpeg)

Для прошедших импортов выводится следующая информация:

- Дата и время начала и окончания импорта (столбцы «Дата создания» и «Дата обработки» соответственно);
- Ссылка на оригинальный файл импорта (столбец «Загруженный файл»);
- Ссылка на файл отчёта, в котором содержится более подробная информация о прошедшем импорте;
- Количество добавленных и обновлённых в ходе импорта товаров (столбцы «Добавлено» и «Обновлено»);
- Количество ошибок, возникших в ходе импорта (они могут происходить из-за некорректных данных в исходном файле);
- Поле «Деактивация» показывает была ли применена деактивация товаров при данном импорте (эта опция позволяет убрать с сайта те товары, которых не было в файле импорта);
- Статус импорта (может быть «Новый», «Подготовленный», «В обработке», «Выполнен» или «Ошибка»).

![](_page_24_Picture_0.jpeg)

Обратите внимание, что только для импорта, который имеет статус «Выполнен» будет отображаться количество добавленных и обновлённых товаров, а также количество ошибок. Статус «Ошибка» получает импорт, которому не удалось открыть исходный файл, т.е. в том случае, когда импорт не прошёл.

Для того, чтобы загрузить файл с товарами, нажмите кнопку **«Выберите файл»** и откройте соответствующий файл на своём компьютере, затем нажмите **«Загрузить».** После этого Ваш файл появится в списке импортов со статусом «Новый». Чтобы запустить импорт, перейдите в настройки (кнопка «Карандаш»).

![](_page_24_Picture_66.jpeg)

На странице редактирования импорта будет представлена краткая информация о файле и подробностях работы импорта:

![](_page_24_Picture_67.jpeg)

В разделе «Деактивация» на этой странице Вы сможете указать настройки деактивации товаров –«Применить деактивацию» либо «Игнорировать деактивацию». Деактивация применяется только к товарам, для которых указан поставщик, и работает таким образом, что товары указанных поставщиков, отсутствующие в Вашем файле, станут не опубликованными и уйдут из наличия на сайте. Товары других поставщиков или товары, не имеющие привязки к поставщикам, не будут затронуты деактивацией. Эта

![](_page_25_Picture_0.jpeg)

опция помогает поддерживать актуальность наличия товаров в автоматическом режиме. По умолчанию деактивация игнорируется.

Для того, чтобы запустить импорт, нажмите кнопку **«Подготовить импорт»** внизу страницы. Файл получит статус «Подготовленный», после чего поменять настройки деактивации будет невозможно. Товары из подготовленного файла начнут импортироваться при ближайшем запуске импорта, который проверяет наличие подготовленных файлов раз в минуту. Когда импорт запустится, файл получит статус «В обработке» (чтобы увидеть изменение статуса необходимо обновить страницу в браузере).

В зависимости от объёма файла импорт может занимать разное время для загрузки товаров в интернет-магазин. По окончании импорта он получит статус «Выполнен» и отобразятся данные о результатах его работы. Добавленные товары Вы можете увидеть и отредактировать в разделе меню **Каталог -> Товары**.

Более подробную информацию по настройкам импорта и техническим требованиям к загружаемым файлам Вы можете найти в спецификации по [ссылке](https://white-bee.com.ua/doc/import.pdf).

![](_page_26_Picture_0.jpeg)

## **12. Промо-коды**

<span id="page-26-0"></span>Промо-коды или виртуальные купоны дают покупателю разного рода скидки, которые можно использовать при оформлении заказа. Промо-код — это короткая строчка, состоящая из набора любых текстовых символов. Это может быть слово или несколько слов, содержащие цифры и другие знаки на ваше усмотрение (название промо-кода произвольное).

Если модуль промо-кодов включен, то при оформлении заказа покупателям будет доступно поле для ввода купона. Если пользователь ввёл действующий промо-код, скидка в его заказе будет пересчитана в реальном времени –до отправки формы заказа:

![](_page_26_Picture_107.jpeg)

Типы промо-кодов:

- купон может распространяться на все товары, товары определённой категории или бренда, а также только на один товар или вариант (если у вас подключен модуль «Вариации товаров»);
- может быть одноразовым или многоразовым;
- может иметь срок действия или быть бессрочным;
- может иметь или не иметь минимальную сумму заказа, при которой он применяется;
- может быть указан в процентах или в виде фиксированной суммы;
- промо-код можно вводить как при оформлении заказа на сайте, так и при создании заказа из панели управления.

![](_page_27_Picture_0.jpeg)

При оформлении заказа купон можно вводить прописными и строчными буквами.

Если купон введён неправильно, а также если он не подходит по какому-либо критерию (срок действия истёк, в заказе нет товаров, на которые он распространяется, сумма заказа меньше минимально допустимой, купон одноразовый и уже был использован) - для каждого конкретного случая пользователь получит соответствующее уведомление.

При каждом действии на этапе оформления заказа (+/- товар, редактирование количества товаров, удаление, добавление товара) объём скидки по процентному промокоду пересчитывается.

В админ-панели механизм управления промо-кодами находится в меню **Настройки -> Промо-коды**.

![](_page_27_Picture_138.jpeg)

Пример редактирования промо-кода:

Дата «Действителен до» устанавливает день, с начала которого (00 ч 00 мин) купон перестаёт быть валидным.

При выборе типа привязки промо-кода к категории, бренду, товару или варианту появится поле для выбора соответствующей привязки.

Если выбран тип привязки, отличный от универсального («ко всем товарам»), но при этом не указано конкретной категории/бренда/товара/варианта, то при сохранении промо-код останется универсальным (применим ко всем товарам).

Поле «Действует на скидочный товар» задаёт промо-коду определённое поведение при использовании его на товарах со скидкой. Значение «Да» позволяет рассчитывать

![](_page_28_Picture_0.jpeg)

объём скидки промо-кода от скидочной цены –то есть скидки товара и промо-кода суммируются. Значение «Нет» игнорирует скидку на товар и объём промо-кода рассчитывается от изначальной цены товара. Если сумма скидки промо-кода меньше основной скидки товара, пользователю будет показано соответствующее сообщение и промо-код не применится.

Особенности фиксированных и процентных промо-кодов:

- **1.** Промо-код фиксированной стоимости, имеющий определённую привязку, даёт объём скидки в том случае, если указанный товар, товар указанного бренда или категории соответственно присутствует в заказе, хотя бы в размере 1шт.
- **2.** Скидка по процентному промо-коду, имеющему определённую привязку, рассчитывается следующим образом:
	- скидка купона, связанного с товаром/вариантом вычисляется от суммы самого товара/варианта по позиции в заказе;
	- скидка купона, связанного с брендом вычисляется от суммы товаров этого бренда в заказе;
	- скидка купона, связанного с категорией вычисляется от суммы товаров этой категории в заказе (обратите внимание, что промо-коды не работают с виртуальными категориями, а только с основными).
- **3.** Промо-код, привязанный к категории, распространяется также н все дочерние категории.
- **4.** При необходимости промо-код может быть привязан сразу к нескольким категориям.

Работа с заказом и ограничения промо-кодов:

- **1.** если заказ был оформлен с применением промо-кода, сумма скидки в этом заказе фиксируется и не может быть изменена в панели управления;
- **2.** при уменьшении количества или удалении товаров из заказа в админ-панели, если сумма заказа становится меньше, чем скидка, которую даёт применённый купон, то промо-код удаляется из заказа автоматически;
- **3.** промо-коды не применяются к комплектам товаров; промо-код может быть использован в заказе, в котором присутствует комплект и обычный товар, на который распространяется действие промо-кода (в этом случае промо-код применится к целевому товару);
- **4.** скидка промо-кода вычисляется до применения персональной скидки программы лояльности.

![](_page_29_Picture_0.jpeg)

#### **13. Программа лояльности**

<span id="page-29-0"></span>Программа лояльности представляет собой комплексный функционал накопительной бонусной системы, персональных скидок покупателей и групп пользователей.

## **13.1.Общие настройки**

<span id="page-29-1"></span>Для активации Программы лояльности перейдите в меню **Настройки -> Программа лояльности** и смените статус программы на «Опубликован»:

![](_page_29_Picture_76.jpeg)

На странице Программы лояльности настраиваются такие параметры:

- срок действия бонусов (в днях, месяцах или годах);
- лимит оплаты бонусами (в % от суммы заказа);
- количество бонусов, начисляемых пользователю при регистрации.

После регистрации новые пользователи получат указанное количество бонусов. При первом входе в свой аккаунт на сайте магазина, они получат уведомление о начисленных бонусах:

![](_page_29_Picture_77.jpeg)

![](_page_30_Picture_0.jpeg)

Бонусы пользователя существуют указанный период времени с момента их начисления, после чего не потраченные бонусы списываются автоматически. За месяц, 14 дней и 3 дня до списания пользователь получает единоразовое уведомление на сайте о предстоящем списании бонусов:

![](_page_30_Picture_77.jpeg)

Срок действия бонусов продлевается на указанный период каждый раз, когда пользователь совершает очередной заказ за сайте.

## <span id="page-30-0"></span>**13.2. Порядок начисления бонусов**

Для того, чтобы пользователи могли накапливать бонусы за покупки в магазине, необходимо указать объем получаемых бонусов в панели управления. Бонусы за покупку настраиваются на уровне категории товаров.

Перейдите в меню **Каталог -> Категории товаров**, выберите необходимую категорию и укажите процент начисляемых бонусов на вкладке «Бонусы»:

![](_page_30_Picture_78.jpeg)

![](_page_31_Picture_0.jpeg)

При оформлении заказа зарегистрированному пользователю будет отображено количество бонусов в виде процентов от стоимости каждого товара в его корзине, а также общая сумма бонусов, начисляемых за весь заказ:

![](_page_31_Picture_55.jpeg)

## <span id="page-31-0"></span>**13.3. Группы пользователей**

Для создания группы пользователей перейдите в меню **Настройки -> Группы пользователей** и нажмите «Создать».

![](_page_31_Picture_56.jpeg)

![](_page_32_Picture_0.jpeg)

Группе можно назначить персональную скидку, которая распространяется на товары без акций, и акционную скидку - для товаров со сниженной ценой. Скидка задаётся в процентах от стоимости товара.

Пользователи, добавленные в группу, будут перечислены во вкладке «Пользователи группы»:

![](_page_32_Picture_52.jpeg)

## <span id="page-32-0"></span>**13.4. Пользователи**

Для редактирования данных пользователя и назначения ему группы, перейдите в меню **Настройки -> Пользователи** и выберите пользователя.

![](_page_32_Picture_53.jpeg)

![](_page_33_Picture_0.jpeg)

Во вкладке «Программа лояльности» отображается количество оплаченных заказов, текущий баланс бонусного счёта и дата последнего начисления бонусов. Здесь также можно назначить пользователю группу и настроить скидки.

Если пользователь состоит в группе, то во вкладке «Программа лояльности» также будут показаны скидки группы.

Назначить скидки можно только тем пользователям, у которых есть хотя бы один оплаченный заказ, иначе поля для ввода скидок будут неактивны. Если пользователь, у которого нет оплаченных заказов, состоит в группе, у которой есть скидки, то скидки группы также не будут распространяться на этого пользователя.

## <span id="page-33-0"></span>**13.5. Принцип действия скидок**

При наличии одновременно скидки пользователя и скидки группы, для пользователя будет активна большая из скидок. Например, если скидка группы составляет 1%, а скидка пользователя –2%, то активной будет скидка пользователя.

![](_page_33_Picture_74.jpeg)

В корзине данные о скидках выделены зеленым цветом:

![](_page_34_Picture_0.jpeg)

Текущие скидки и бонусы также можно отследить в личном кабинете покупателя:

![](_page_34_Picture_46.jpeg)

## <span id="page-34-0"></span>**13.6. Оформление заказа**

Покупая товары на сайте, покупатель может частично расплатиться бонусами. Для расчёта бонусами предназначено специальное поле «Применить бонусы». При вводе бонусов финальная сумма заказа пересчитывается.

На странице оформлении заказа покупателю также отображается его текущий баланс бонусов и максимальная сумма, которую он может оплатить с бонусного счёта:

![](_page_34_Picture_47.jpeg)

![](_page_35_Picture_0.jpeg)

Поле «Применить бонусы» не принимает отрицательных и дробных значений, значений, превышающих лимит оплаты с бонусного счёта и текущий баланс бонусов (он может быть меньше, чем лимит оплаты по заказу), а также любых нечисловых значений:

![](_page_35_Picture_125.jpeg)

Если у покупателя нет бонусов, раздел «Оплата бонусами» будет недоступен.

После успешного оформления заказа покупателю будет отображена информация о начисленных бонусах в следующем виде:

![](_page_35_Picture_5.jpeg)

## <span id="page-35-0"></span>**13.7. Работа с заказом в панели управления**

При редактировании заказа в админ-панели отображается вся информация о скидках и бонусах пользователя.

Финальная сумма «Итого» выводится с учётом скидок покупателя и примененных бонусов:

![](_page_36_Picture_71.jpeg)

При редактировании товара в заказе (добавление нового или удаление текущего товара, увеличение или уменьшение его количества) соответственно применённому действию происходит и пересчёт бонусов. Если редактируемый товар принадлежит к бонусной категории, то количество начисленных покупателю бонусов будет увеличиваться при добавлении такого товара или списываться при уменьшении или удалении его из заказа.

В случае, когда необходимо удалить товар из заказа после его оформления, лимит оплаты бонусами по заказу станет меньшим. Если количество изначально применённых к заказу бонусов превышает новый лимит, то лишние бонусы будут отменены и вернутся обратно на баланс покупателя.

К примеру, пользователь оформил заказ на 2 позиции общей суммой 2000 грн. Лимит оплаты бонусами составляет 10% от заказа, то есть 200 бонусов. Допустим, покупатель применил 200 бонусов, а через некоторое время перезвонил и попросил убрать из своего заказа один товар. Сумма после удаления товара составила 1000 грн., соответственно лимит оплаты уменьшился до 100 бонусов. Поэтому от изначального бонусного платежа будет отнято 100 бонусов, которые вернутся покупателю на бонусный счёт.

В случае удаления заказа, бонусы, начисленные пользователю за этот заказ, списываются, а применённые им в качестве частичной оплаты - возвращаются. Аналогичное происходит при отмене заказа, но только в том случае, если в магазине

![](_page_37_Picture_0.jpeg)

ведётся учёт количества товара посредством статусов заказа. То есть, для статусов, обозначающих успешный заказ, в поле **«Статус: изменить количество товара»** установлено значение «Да», а для статуса «Отменён» – значение «Нет». Подробную информацию об управлении статусами заказа и учёте количества товара читайте в главе [11.1. Статусы заказов](https://white-bee.com.ua/doc/backend.pdf#page=71&zoom=100,72,261) документации админ панели.

#### <span id="page-37-0"></span>**13.8. Страница программы лояльности**

Условия и правила участия в программе лояльности публикуются на странице «Программа лояльности» интернет-магазина. Для редактирования содержимого этой страницы перейдите в меню **Настройки -> Подразделения магазина** и выберите вкладку «Программа лояльности».

## <span id="page-37-1"></span>**13.9. Деактивация программы лояльности**

Для того, чтобы деактивировать программу лояльности, перейдите в меню **Настройки -> Программа лояльности** и смените статус программы на «Не опубликован». После этого покупатели не будут получать бонусы при регистрации и оформлении заказа, а также перестанут действовать назначенные скидки пользователей и групп.

Обратите внимание, что при этом все ранее начисленные бонусы сохраняются за пользователями до тех пор, пока программа лояльности не будет опубликована снова или пока указанный срок действия бонусов не истечет.

Чтобы списать все бонусы со всех пользователей одновременно, необходимо удалить срок действия бонусов и сохранить настройки на странице программы лояльности в панели управления.

## **13.10.Технические особенности**

- <span id="page-37-2"></span> 1 бонус равен единице основной валюты (1 гривне, если основная валюта гривна);
- бонусы всегда целое число (если % начисления бонусов для текущего заказа не является целым числом, то количество начисляемых бонусов округляется в большую сторону);

![](_page_38_Picture_0.jpeg)

- количество бонусов, которыми можно оплатить заказ, а также количество начисляемых за заказ бонусов, вычисляется как % от суммы заказа до применения персональной и акционной скидок (т.е. от полной суммы заказа) и округляется к целому числу в большую сторону;
- бонусы списываются в 00:01 в день окончания срока их действия;
- если срок действия бонусов задан в месяцах, день начисления бонусов покупателю пришёлся на 31 число, а месяц, в котором должно произойти списание, содержит меньшее количество дней, то бонусы будут списаны в последний день этого месяца;
- скидка вычисляется как процент от суммы по каждой позиции заказа: если в корзине в одной позиции 2 товара, то скидка вычисляется от их суммарной стоимости;
- для того, чтобы воспользоваться Программой лояльности, заказ должен быть оформлен через сайт (для заказов, созданных через панель управления, не действуют скидки пользователей и групп, а также не применяются и не начисляются бонусы.

![](_page_39_Picture_0.jpeg)

#### **14. Комплекты товаров**

<span id="page-39-0"></span>Комплекты товаров (или «Вместе дешевле») – это модуль, позволяющий объединять несколько товаров в один комплект с более выгодными условиями для покупателя, чем покупка товаров по отдельности, повышая таким образом средний чек. Под более выгодными условиями подразумевается скидка или добавление в комплект подарка.

Комплекты добавляются на страницу основного товара в виде блока-слайдера «Вместе выгоднее». Превью товаров в комплекте одновременно являются ссылками на страницу каждого товара, позволяя покупателю ознакомиться с более детальным описанием или приобрести их отдельно.

Комплект со скидкой:

![](_page_39_Figure_5.jpeg)

#### Комплект с подарком:

![](_page_39_Picture_71.jpeg)

![](_page_40_Picture_0.jpeg)

В корзине комплекты редактируются так же, как и обычный товар – можно указать количество приобретаемых комплектов, добавить или удалить комплект:

![](_page_40_Picture_46.jpeg)

Если на сайте подключена программа лояльности, то для комплектов также будет действовать накопительная система бонусов и персональные скидки пользователя или группы.

## <span id="page-40-0"></span>**14.1. Панель управления**

После приобретения данного модуля в админ-панели на странице редактирования товара появится вкладка «Комплекты». При нажатии кнопки «Добавить» создаётся новый комплект с текущим товаром в качестве основного товара комплекта.

![](_page_40_Picture_47.jpeg)

Назначение полей комплекта:

- **«Статус»** –позволяет сделать комплект опубликованным или скрывает его. По умолчанию новый комплект при создании получает статус «Не опубликован».
- **«Сортировка»**–порядок отображения среди других комплектов данного товара. Комплект с наивысшим значением сортировки будет показан первым. Если сортировка не задана, то комплекты отобразятся в порядке их создания – от более новых к более старым.
- **«Добавить в комплект»**–поле для добавления товаров в комплект. Принимает в качестве значения код добавляемого товара.
- **«Тип комплекта»**–позволяет выбрать комплект со скидкой или комплект с подарком.
- **«Обычная цена»** –сумма цен всех товаров в комплекте без учёта скидки.
- **«Цена со скидкой»**–поле для ввода сниженной цены за комплект. При включении типа комплекта «с подарком», вместо него отображается поле **«Добавить подарок»**, которое принимает в качестве значения код товараподарка.

Основной товар комплекта и подарок подсвечиваются синим фоном и имеют соответствующие «ярлыки»:

![](_page_41_Picture_93.jpeg)

Порядок отображения товаров внутри комплекта можно изменять, перетаскивая товары. Для указания количества товара в комплекте служит соответствующее поле ввода в блоке добавленного товара.

![](_page_42_Picture_0.jpeg)

Не опубликованные товары не могут быть добавлены в комплект. В случае, если товар стал не опубликован уже после добавления, он не будет показан покупателям на сайте и его цена не включается в общую стоимость комплекта. Такие товары также имеют соответствующий ярлык «Не опубликован» во вкладке «Комплекты».

<span id="page-42-0"></span>В качестве подарка, наоборот, может быть указан товар, не опубликованный на сайте.

#### **14.2.Технические особенности**

- Накопительная бонусная система основного товара распространяется на все товары комплекта. Это означает, что если основной товар принадлежит к бонусной категории, то процент бонусов за покупку комплекта будет начислен как процент от полной стоимости комплекта. Подробнее о бонусной программе в главе 15.2 данного руководства.
- Персональные скидки пользователя также действуют на весь комплект. Аналогично происходит со скидками на акционные товары. Если пользователь имеет персональную скидку на товары с акцией и основной товар комплекта имеет акционную цену, то такая скидка будет применена к полной стоимости комплекта. Подробнее о пользовательских скидках в главах 15.3 –15.5 данного руководства.
- На комплект или его товары не распространяются интерактивные характеристики с наценками. Товар с такими характеристиками может быть добавлен в комплект, но при учёте общей цены комплекта наценки за отдельные характеристики будут проигнорированы.
- Следите за актуальностью цены комплекта: при изменении цен его товаров обычная цена комплекта пересчитывается автоматически, но цена со скидкой редактируется вручную.
- Товары, которых нет в наличии, но которые опубликованы на сайте, также публикуются в составе комплекта и не влияют на возможность приобретения его в целом. Поэтому рекомендуется поддерживать наличие добавленных в комплект товаров, а также состав комплекта в актуальном состоянии.

![](_page_43_Picture_0.jpeg)

#### **15. Виртуальные категории**

<span id="page-43-0"></span>Виртуальные категории –это возможность присвоить товару сразу несколько категорий, тем самым разместив его в нескольких разделах каталога одновременно.

Например, товар «Женская зимняя куртка» может отображаться в категориях «Верхняя одежда», «Куртки», «Для женщин» и «Зимняя коллекция 2022». Такая опция делает структуру каталога более гибкой и позволяет создавать отдельные целевые страницы для рекламы, акционные предложения или сезонные и праздничные распродажи.

Так, товару можно назначить неограниченное количество категорий, чтобы отобразить его в разных разделах, но при этом за ним всегда закрепляется основная категория. То есть, при расформировании временных разделов для сезонной распродажи, товар по-прежнему будет отображен в своей категории по умолчанию.

White Bee CMS Главная Заказы -Отчеты и статистика -Каталог  $\star$ Настройки -Выйти (API) Русский Алминистрирование / Товары / Женская футболка Affliction Dragon / Изменить Редактирование товара: Женская футболка Affliction Dragon **Товар: В напичии** Цена: 1 679 гон. Статус: Опубликован Кол: 6756 EN **RU UK** Галерея **Варианты** Описание Характеристика Мета-теги Стикеры Сопутствующие товарь Общие данные Категории Отзывы Вопрось Примечание Основная категория Виртуальные категории: Женские футболки Добавить значение Сохранить

Интерфейс виртуальных категорий в панели управления:

На вкладке **«Категория»** добавляется новое поле для выбора дополнительных категорий товара.

При нажатии на **«+»** открывается дерево разделов каталога, кликом по которым осуществляется добавление выбранной категории:

![](_page_44_Picture_0.jpeg)

Добавленные категории можно удалить нажатием на **«х»**:

![](_page_44_Picture_41.jpeg)

![](_page_45_Picture_0.jpeg)

#### **16. Варианты товаров**

<span id="page-45-0"></span>Варианты –это разновидности одного и того же товара в каталоге (например, разные цвета или размеры одежды). Варианты привязаны к основной странице товара, имеющей общее наименование, описание и список характеристик. При этом каждый вариант может иметь собственные настройки, такие как артикул, штрих-код, отпускная цена и скидка, место хранения на складе, а также набор фото, свойственных варианту, что позволяет более тонко настроить каждое торговое предложение.

#### <span id="page-45-1"></span>**16.1. Варианты на сайте**

Варианты дают возможность в наиболее удобном и информативном для покупателя виде представить каталог продукции и тем самым упростить выбор необходимой модели товара. Например, такая организация позволяет объединить сразу несколько товаров (моделей футболки с разными размерами) в одну карточку с удобным выбором необходимого размера:

![](_page_45_Picture_5.jpeg)

![](_page_46_Picture_0.jpeg)

Благодаря этому клиенты видят более широкий ассортимент, так как похожие позиции сгруппированы в перечне вариантов и в магазине показывается больше разнообразных товаров.

Выбрать необходимый вариант можно до отправки товара в корзину (непосредственно в каталоге или на странице товара), в корзине, и даже на этапе оформления заказа:

![](_page_46_Picture_44.jpeg)

Организация в виде вариантов позволяет добавлять в корзину несколько разновидностей одного и того же товара:

![](_page_46_Picture_45.jpeg)

![](_page_47_Picture_0.jpeg)

При выборе вариантов, на странице отображаются актуальные данные выбранного варианта: наличие, цена, артикул, фото:

![](_page_47_Picture_2.jpeg)

## <span id="page-47-0"></span>**16.2. Управление вариантами**

Варианты создаются на основе отличия моделей товара по одной ключевой характеристике –это может быть цвет, размер, материал, объём и т.д. Выбранная характеристика становится отличительным признаком вариантов товара и каждый вариант будет иметь своё значение данного свойства.

Чтобы создать варианты на основе определённой спецификации (например, цвет), нужно убедиться, что такая спецификация существует (меню **Каталог -> Спецификации товаров**), имеет тип «checkbox» и перечень сохранённых значений, а также в том, что она привязана к категории товара, для которого создаются варианты (меню **Каталог -> Категории товаров**, вкладка **«Спецификации»** выбранной категории).

После подключения модуля управление вариантами доступно в панели управления на странице редактирования товара.

Вкладка «Цена и количество» будет переименована в «Варианты» и в ней появится дополнительный функционал для создания и настройки вариантов:

![](_page_48_Picture_76.jpeg)

- В выпадающем списке **«Тип варианта»** показаны все свойства товара, по признаку которых можно создать вариант (все характеристики с типом «checkbox»).
- В поле **«Значение варианта»** отображается список значений свойства, указанного в качестве типа варианта (например, перечень цветов для спецификации «Цвет»).
- Вариантам можно задать значение сортировки –они будут показаны на сайте в указанном порядке. Большее значение сортировки перемещает вариант вверх по списку.
- Здесь же можно присвоить варианту артикул, штрих-код, место хранения на складе и количество товара в наличии.
- Первый вариант будет отмечен как основной –заданную для него цену и валюту можно скопировать в остальные варианты кликом по кнопке «+» (применить валюту и цену ко всем вариантам).
- Каждый отдельный вариант может быть опубликован или скрыт.

![](_page_49_Picture_0.jpeg)

Характеристика, на основе которой создаются варианты, не должна иметь наценок за опции, иначе при выборе такой характеристики в качестве признака вариантов, после сохранения товара назначенные наценки пропадут:

![](_page_49_Picture_67.jpeg)

При выборе нового значения в качестве варианта –это также отобразится в таблице характеристик товара:

![](_page_49_Picture_68.jpeg)

При выборе нового значения свойства, указанного как тип варианта, непосредственно в таблице характеристик –будет показано уведомление:

![](_page_49_Picture_69.jpeg)

Если для какого-либо товара нужно воспользоваться механизмом назначения обычной цены (без создания вариантов) –просто оставьте в поле **«Тип варианта»** значение по умолчанию («не задано») и заполните необходимые поля, относящиеся к цене.

Для удаления варианта поставьте галочку **«Удалить этот вариант»** и нажмите кнопку **«Сохранить»** внизу страницы.

![](_page_50_Picture_0.jpeg)

## **17. Онлайн оплата заказов на сайте**

<span id="page-50-0"></span>Для оплаты заказов онлайн используются платёжные системы [WayForPay](https://wayforpay.com/ru) или [PayU](https://corporate.payu.com/)на выбор. В зависимости от подключенной на вашем сайте системы, обратитесь к соответственному разделу, приведённому ниже в этой Главе.

## <span id="page-50-1"></span>**17.1. WayForPay**

Платёжная система [WayForPay](https://wayforpay.com/ru) обладает большим набором доступных способов оплаты, надёжной защитой платежей и одними из самых низких тарифов среди других аналогов на рынке Украины.

Сервис позволяет использовать следующие способы оплаты:

- **•** Visa / MasterCard:
- Google Pay;
- Apple Pay;
- Приват24;
- Рассрочка и оплата частями от различных банков;
- Формирование квитанции для оплаты наличными в отделении банка.

Полный список доступных методов оплаты – п[о ссылке](https://help.wayforpay.com/view/3342845).

Все методы могут быть активированы одновременно, первый по очереди становится методом оплаты по умолчанию. При оплате на сайте покупатель может сменить предложенный способ на наиболее подходящий для него из списка.

На данный момент действует единый тариф на все виды платежей –подробнее о тарифах п[о ссылке](https://help.wayforpay.com/view/3342384).

Управлять платежами и получать уведомления об оплатах можно непосредственно в телефоне с помощь[ю мобильного приложения](https://help.wayforpay.com/view/3342469).

В White Bee CMS мы используем интеграцию платёжной системы с помощью виджета –специальной всплывающей формы для ввода реквизитов плательщика. Это позволяет осуществлять платежи непосредственно на странице заказа в интернет-магазине, без перехода на страницу платёжного шлюза. Отсутствие перенаправления на другие сайты исключает риск потерь клиента при переходе из корзины на страницу оплаты.

Чтобы начать использовать онлайн-оплату на сайте, необходимо [зарегистрироваться](https://m.wayforpay.com/account/site/login)  [в системе](https://m.wayforpay.com/account/site/login) и настроить аккаунт согласн[о инструкции.](https://help.wayforpay.com/category/1737789) После активации магазина добавьте [платёжные методы](https://help.wayforpay.com/view/3342845) и сообщите на[м реквизиты мерчанта](https://help.wayforpay.com/view/3342958) (Merchant login и Merchant secret key) для подключения модуля на сайте.

Вы также можете добавить логотип своей компании –он будет показан покупателю в платёжном окне при оплате заказа на сайте. Для этого зайдите в меню «Настройки магазина» и нажмите на квадрат с надписью «Logo» в верхнем левом углу рабочей области страницы:

![](_page_51_Picture_53.jpeg)

[Смотреть демо онлайн оплаты в магазине на](https://drive.google.com/file/d/1Ac2G3HKzNaVYdRtjYWOTyJ4ntdveEDFx/view?usp=sharing) White Bee CMS.

![](_page_52_Picture_0.jpeg)

## <span id="page-52-0"></span>**17.2. PayU**

Платёжная система [PayU](https://corporate.payu.com/) используется преимущественно в странах Европы и работает с распространёнными и популярными там методами онлайн-оплаты. Сервис включает платежный шлюз, сертифицированный PCI-DSS, систему защиты от мошенничества и онлайн-эквайер Visa/MasterCard. Подробнее о безопасности платежей в системе PayU читайте п[о ссылке](https://payu.in/blog/how-secure-are-your-payments-with-payu).

Сервис позволяет использовать следующие способы оплаты:

- Visa / MasterCard;
- Google Pay;
- Apple Pay;
- BLIK:
- mTransfer;
- Pekao24Przelew;
- iPKO:
- Рассрочка и оплата частями (для банковских карт Польши и Чехии).

Полный список доступных методов оплаты в зависимости от страны – п[о ссылке](https://productcatalog.payu.com/).

Размер комиссии по каждому платёжному методу будет представлен в личном кабинете в разделе меню **My shops -> ваш магазин -> вкладка «POS»** после регистрации и настройки своего аккаунта.

Зарегистрироваться в системе можно п[о ссылке.](https://registration.payu.com/boarding/#/form) После активации вашего аккаунта настройте его согласн[о инструкциям](https://poland.payu.com/wp-content/uploads/sites/14/2020/11/Obsluga_Panelu_Menadzerskiego_Przewodnik.pdf).

Для начала вам понадобится добавить магазин в панели управления системы PayU. Необходимо будет указать следующие данные:

- url-адрес сайта, на котором будут осуществляться онлайн-платежи;
- сферу деятельности (тип ассортимента интернет-магазина);
- сервисы, которые планируется использовать;
- название магазина;
- валюту.

![](_page_53_Picture_36.jpeg)

#### Далее нужно добавить POS (точку оплаты) с типом REST API (Checkout):

![](_page_53_Picture_37.jpeg)

На третьем этапе сгенерируются ключи доступа к сервису, которые следует сообщить нам для подключения платёжной системы на вашем сайте:

Интерфейс добавления магазина:

![](_page_54_Picture_27.jpeg)

 $\mathbb{X}$ 

Список онлайн-платежей вашего магазина будет доступен в разделе «Транзакции» в таком виде:

![](_page_54_Picture_28.jpeg)

В этом же разделе при необходимости вы можете оформить возврат средств покупателю.

![](_page_55_Picture_0.jpeg)

#### **18. Опт и дропшиппинг**

<span id="page-55-0"></span>Оптовый модуль позволяет реализовать на Вашем сайте специальные скидки для оптовых партнёров и дропшипперов. Основываясь на функционале групп пользователей, Вы можете создавать различные уровни скидок на разные виды продукции Вашего магазина. Скидки настраиваются персонально под каждую группу пользователей. Таким образом, если у Вашей компании есть оптовые или дропшип предложения, то Вам больше не требуется содержать отдельно розничный и оптовый интернет-магазины, так как данный модуль решает эту задачу в рамках одного сайта.

Пример одного и того же блока с товарами, как его видит обычный и оптовый покупатели, приведён ниже.

Обычный пользователь:

![](_page_55_Picture_5.jpeg)

![](_page_55_Picture_6.jpeg)

![](_page_55_Picture_7.jpeg)

![](_page_55_Picture_8.jpeg)

![](_page_55_Picture_9.jpeg)

![](_page_55_Picture_10.jpeg)

405 грн.

Hayabusa T3 Boxing Gloves \*\*\*\*\* 8 967 грн.

Боксерские перчатки

Боксерские перчатки Hayabusa T3 Boxing Gloves \*\*\*\*\* 8 967 грн.

Защита голени Hayabusa T3 LX Shinguards Crimson \*\*\*\*\* 10 917 грн.

Боксерские перчатки Title Classic Pro Style Training \*\*\*\*\* 2 339 гон.

Боксерские перчатки <mark>T</mark>itle **Classic Pro Style Training** \*\*\*\*\* 2 339 грн.

#### Пользователь, состоящий в оптовой группе:

![](_page_55_Picture_18.jpeg)

Таким образом, для оптовиков отображается исходная розничная цена и отпускная цена товара с учётом партнёрской скидки. Такой принцип отображения цен сохраняется также на странице товара, в поисковой строке, в корзине, на странице оформления заказа и в истории заказов.

![](_page_56_Picture_0.jpeg)

#### Страница товара:

![](_page_56_Picture_27.jpeg)

#### Корзина:

![](_page_56_Picture_28.jpeg)

#### Поиск:

![](_page_56_Picture_6.jpeg)

![](_page_57_Picture_0.jpeg)

Полный перечень действующих скидок на заданные группы товаров оптовый пользователь видит у себя в профиле:

![](_page_57_Picture_61.jpeg)

Скидочная группа товаров формируется на основе выборки по бренду и категории. Также есть возможность задать скидку по умолчанию для продукции бренда или даже для всей продукции магазина, не подпадающей под более конкретизированные выборки. В данном примере, для товаров категории «Экипировка» бренда Venum будет действовать скидка 10%, тогда как для остального ассортимента этого бренда скидка составит 15%. Для товаров других брендов, не представленных в таблице, скидка по умолчанию будет 10% (последняя строчка в таблице).

#### <span id="page-57-0"></span>**18.1. Управление скидками**

При создании или редактировании группы в меню Настройки -> Группы пользователей выберите значение «Да» в поле «Оптовый покупатель»:

![](_page_57_Picture_62.jpeg)

![](_page_58_Picture_0.jpeg)

Это позволит создавать партнёрские скидки для данной группы.

Обратите внимание, что оптовые группы пользователей не участвуют в Программе лояльности, описанной в Главе 17 данного руководства - она работает только для розничных покупателей. Оптовики не могут рассчитываться бонусами или накапливать их, использовать промо-коды или персональные пользовательские скидки.

Для управления оптовыми скидками перейдите во складку «Скидки», позволяющую создавать различные комбинации брендов и категорий, определяя группу товаров, на которую распространяется скидка:

![](_page_58_Picture_57.jpeg)

Выберите необходимый бренд, категорию к задайте размер скидки в процентах. Для того, чтобы скидка распространялась на весь ассортимент бренда (или на остальной ассортимент, кроме указанных категорий) в поле «Категория» укажите значение «Все»:

![](_page_58_Picture_58.jpeg)

![](_page_59_Picture_0.jpeg)

Также для создания скидки по умолчанию для брендов, не указанных в этом разделе, укажите значение «Все» в поле «Бренд»:

![](_page_59_Picture_56.jpeg)

В профиле оптового пользователя скидки будут показаны в таком порядке, который задан в панели управления. Для смены порядка отображения просто перетащите блок с комбинацией бренда, категории и скидки на нужную позицию.

Скидка указанной категории будет также распространяться на её дочерние (вложенные) категории. Если на какую-либо из дочерних категорий необходимо установить другой объём скидки, создайте необходимую комбинацию и поместите её выше по списку.

В данном примере у нас уже есть скидка на всю экипировку Venum 10%, но мы хотим задать скидку 15% для тренировочных аксессуаров:

![](_page_59_Picture_57.jpeg)

![](_page_60_Picture_0.jpeg)

Создаём необходимую комбинацию и помещаем её над «Экипировкой», таким образом делая её более приоритетной:

![](_page_60_Picture_49.jpeg)

Для добавления пользователей в группу перейдите в меню Настройки -> пользователи, выберите необходимого пользователя и укажите ему оптовую группу на вкладке «Скидки»:

![](_page_60_Picture_50.jpeg)

Если заказ на сайте был оформлен пользователем, принадлежащим к оптовой группе, то в панели управления такой заказ будет отмечен как «Опт» или «Дроп» (на выбор):

![](_page_60_Picture_51.jpeg)

Также в области уведомлений появятся быстрые ссылки для фильтрации розничных и оптовых заказов:

![](_page_60_Picture_8.jpeg)

![](_page_61_Picture_0.jpeg)

## <span id="page-61-0"></span>**18.2. Принцип действия скидок**

**1.** Оптовые скидки применяются к начальной цене продажи, даже если у товара уже есть цена по акции. Например, начальная розничная цена товара 3275 и скидка по акции 5%. Партнёрская скидка на данную группу товаров составляет 10%, потому она более приоритетна и будет применена к начальной цене вместо скидки по акции:

![](_page_61_Picture_3.jpeg)

**2.** Если скидка по акции больше чем партнёрская скидка, в таком случае будет применена обычная скидка по акции:

![](_page_61_Picture_5.jpeg)

**3.** Оптовые скидки не распространяются на комплекты товаров.

![](_page_62_Picture_0.jpeg)

#### **19. Наличие товара в пунктах самовывоза**

<span id="page-62-0"></span>На странице товара добавляется кнопка «Наличие в магазинах»:

![](_page_62_Picture_67.jpeg)

По нажатию этой кнопки открывается всплывающее окно с вариантами товара, доступными в различных пунктах самовывоза. Можно указать город, описание магазина или точки выдачи, где доступен самовывоз, точное количество товара на складе или сообщение «Есть в наличии», а также дополнительные данные о возможности отправки этого товара по почте или курьерскими службами доставки.

![](_page_62_Picture_68.jpeg)

![](_page_63_Picture_0.jpeg)

Если вариантов товара нет в наличии ни на одном из пунктов самовывоза, в окне будет показано уведомление «Не доступен для самовывоза» плюс сообщение о возможных альтернативах его получения, например, с помощью адресной доставки. Если же товар полностью распродан, кнопка «Наличие в магазинах» не показывается.

При оформлении заказа, если пользователем выбран пункт самовывоза, на котором необходимого варианта товара нет в наличии, кнопка подтверждения заказа блокируется и будет показано соответствующее сообщение:

#### ОФОРМЛЕНИЕ ЗАКАЗА

![](_page_63_Picture_75.jpeg)

![](_page_64_Picture_0.jpeg)

При оформлении заказа менеджером в панели управления показываются аналогичные уведомления о наличии товара в пунктах самовывоза.

Наличие товара на складах может обновляться как из подключенной к сайту сторонней системы складского учёта, так и указываться вручную на странице редактирования товара в панели управления:

![](_page_64_Picture_95.jpeg)

Чтобы настроить показ остатков товара в наличии, необходимо установить связь складов со способом доставки, который является пунктом самовывоза. Для этого сначала нужно отметить выбранный способ доставки как пункт самовывоза (раздел меню Настройки -> Способы доставки заказов). Пунктам самовывоза доступно дополнительное текстовое описание, где можно ввести адрес, график работы и другие дополнительные данные, а также поле, в котором можно указать город:

Редактирование - способ доставки заказов: Самовывоз в Киеве

Администрирование / Способы доставки заказов / Самовывоз в Киеве / Изменить

![](_page_64_Picture_96.jpeg)

![](_page_65_Picture_0.jpeg)

Далее свяжите необходимые склады с настроенными пунктами самовывоза (раздел меню Каталог -> Склады). К одному пункту самовывоза может быть привязано несколько складов–для этого каждому необходимому складу укажите одну и ту же точку выдачи:

![](_page_65_Picture_69.jpeg)

Также в разделе редактирования склада добавлена возможность исключить его баланс из публикации в экспортных файлах, которые находятся в разделе Настройки -> Экспорт. Для этого на вашем сайте должен быть подключен модуль «Экспорт товаров».

Для активации модуля «Наличие товара в пунктах самовывоза» у вас на сайте должен быть также подключен модуль «Варианты товаров».